#### CentreCOM AR450S AR260S

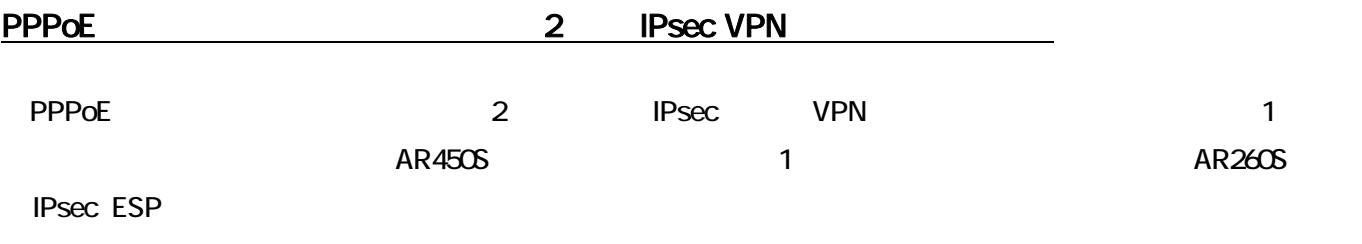

 $\mathsf{ISP}$ 

1 ISP

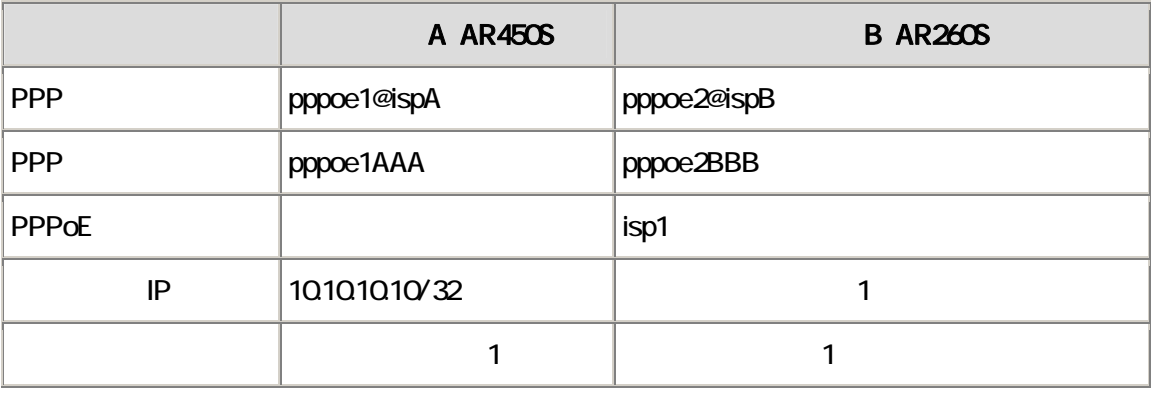

ルーターA(AR450S)は、ファイアウォールとダイナミック ENAT を使用した通常の端末型設定(アドレス 1 個固定)です。

B(AR260S) ISP 2 1 A B

2 A B

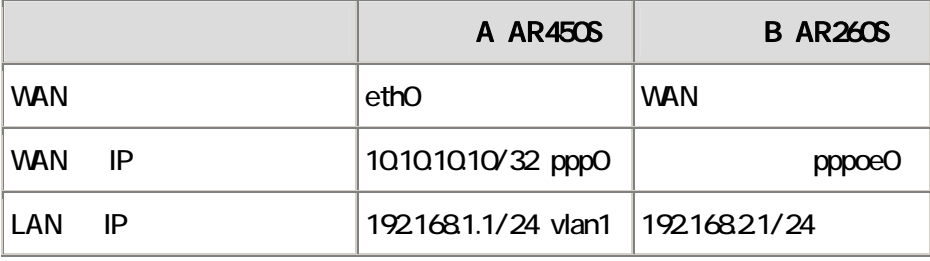

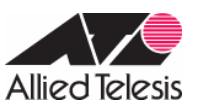

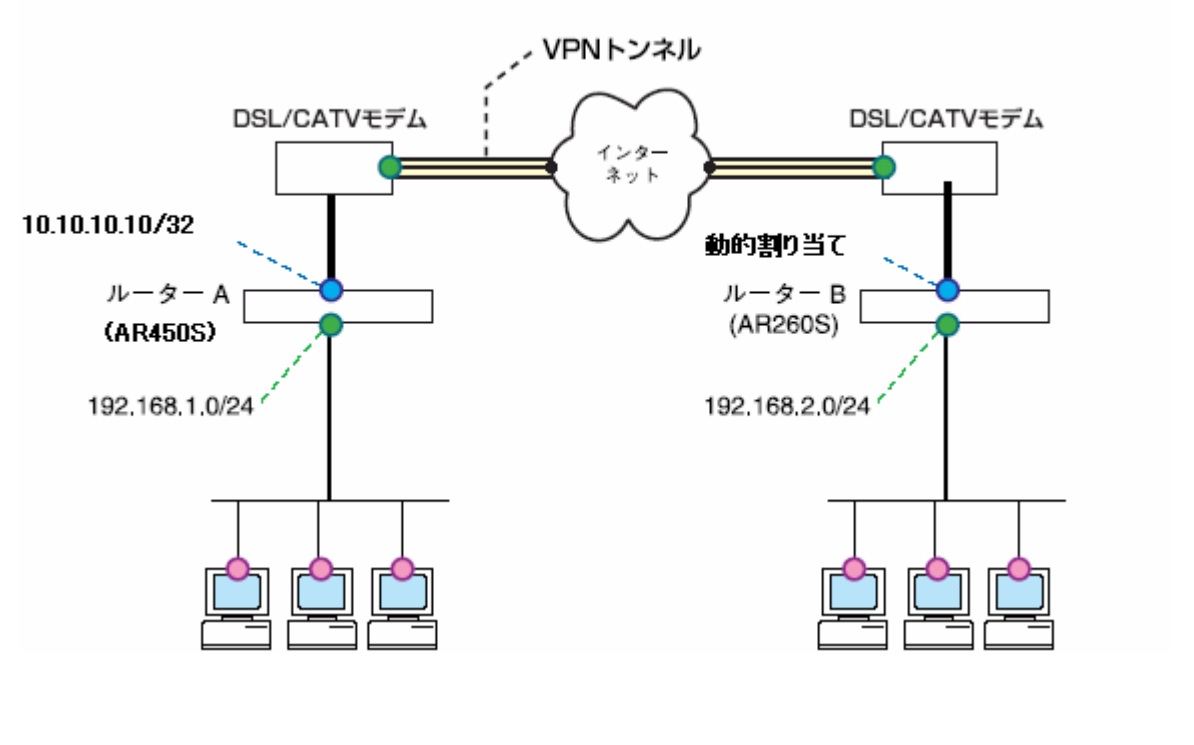

IPsec VPN

- extended by A AR450S B AR260S B AR260S
- extends the RAR260S RAR260S RESERVIEW IN EXAMPLE THE Aggressive B AR260S ID
- IPsec 関連のパケット(IKE、ESP)がファイアウォールで遮断されないようにルールを設定します。(AR450S の
- トンネリング対象のパケットに NAT が適用されないようルールを設定します。

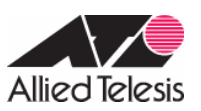

#### IPsec

3 IKE 1 IKE

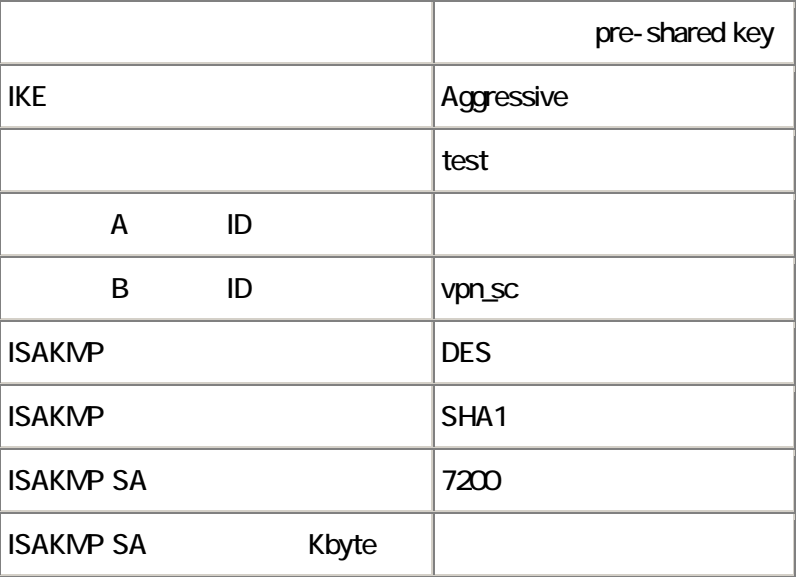

### 4 IKE 2 IPsec SA

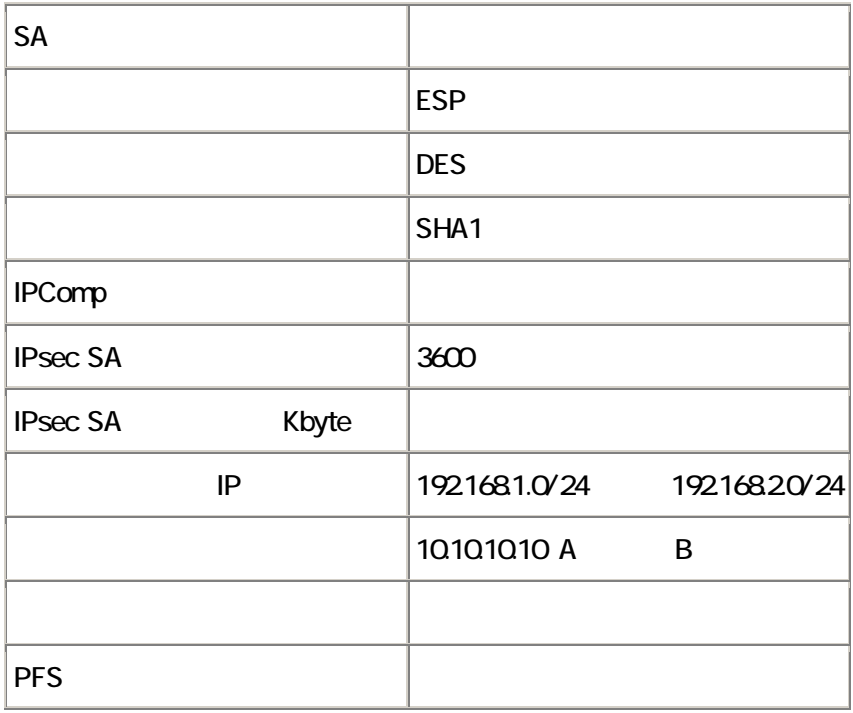

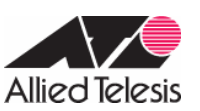

AR Series Configuration Example A AR450S Note ‒ 本設定例は、AR450S F/W Ver.2.6.4 PL0 を元にしております。F/W Ver.2.7.3-05 以降をお使いの場合、PPPoE セッションキー トンターフェース(WAN dethology dethology dethology dethology dethology dethology details and performance of the control results of the control results of the control results of the control results of the control results of the c 1. セキュリティーモードでも、そのことのことには、Security Officer Secoff **PasswordS** ADD USER=secoff PASSWORD=PasswordS PRIVILEGE=SECURITYOFFICER ↓ **Note - Security Officer** 2. WAN Ethernet eth0 PPP  $\overline{OVER}$  =eth0-XXXX  $\text{XXX}$  ISP PPPoE ISP おくだい  $\alpha$ CREATE PPP=0 OVER=ethO-any 3. ISP **PPP 2. ISP TEACHO ECHO ECHO ECHO** LOR **EXPP リンクの状態を実現するようになります。また、ISDN 自分の機能であるようにします。また、ISDN 日本の機能であるようにします。また、ISDN** 自分の機能であるようには SET PPP=0 OVER=eth0-any BAP=OFF USER=pppoe1@ispA PASSWORD=pppoe1AAA LQR=OFF ECHO=ON 4. IP **ENABLE IP** 5. LAN vlan1 (version of the IP 7) The Terms and the IP 7 Terms and the Terms and the Terms and the Terms and ADD IP INT=vlan1 IP=192.168.1.1 MASK=255.255.255.0 ↓ 6. WAN ppp0 ISP ISP IP T ADD IP INT=ppp0 IP=10.10.10.10 MASK=255.255.255.255  $7.$ ADD IP ROUTE=0.0.0.0 INT=ppp0 NEXTHOP=0.0.0.0

 $\sim$ 

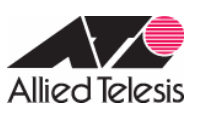

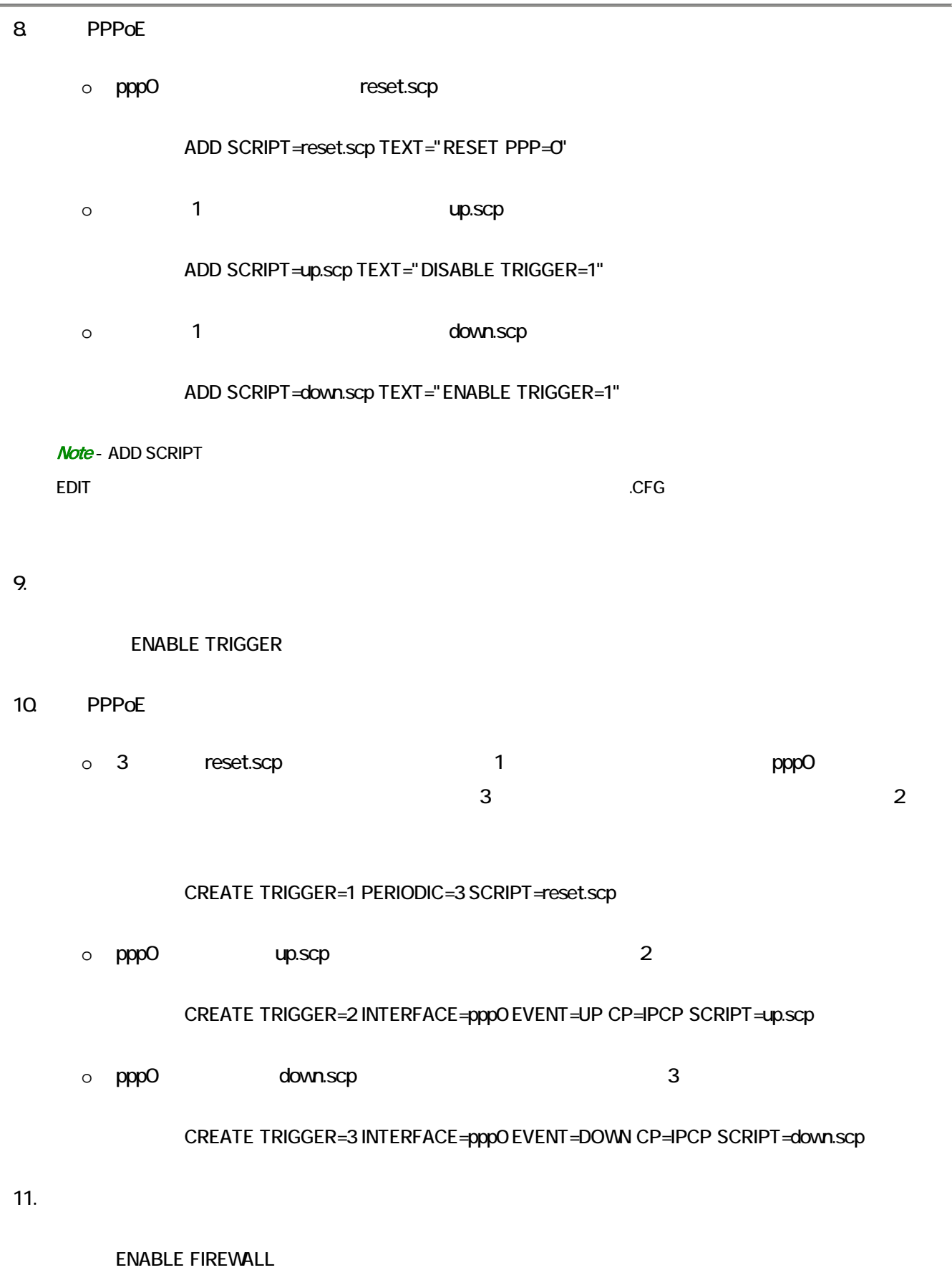

i.

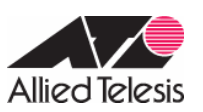

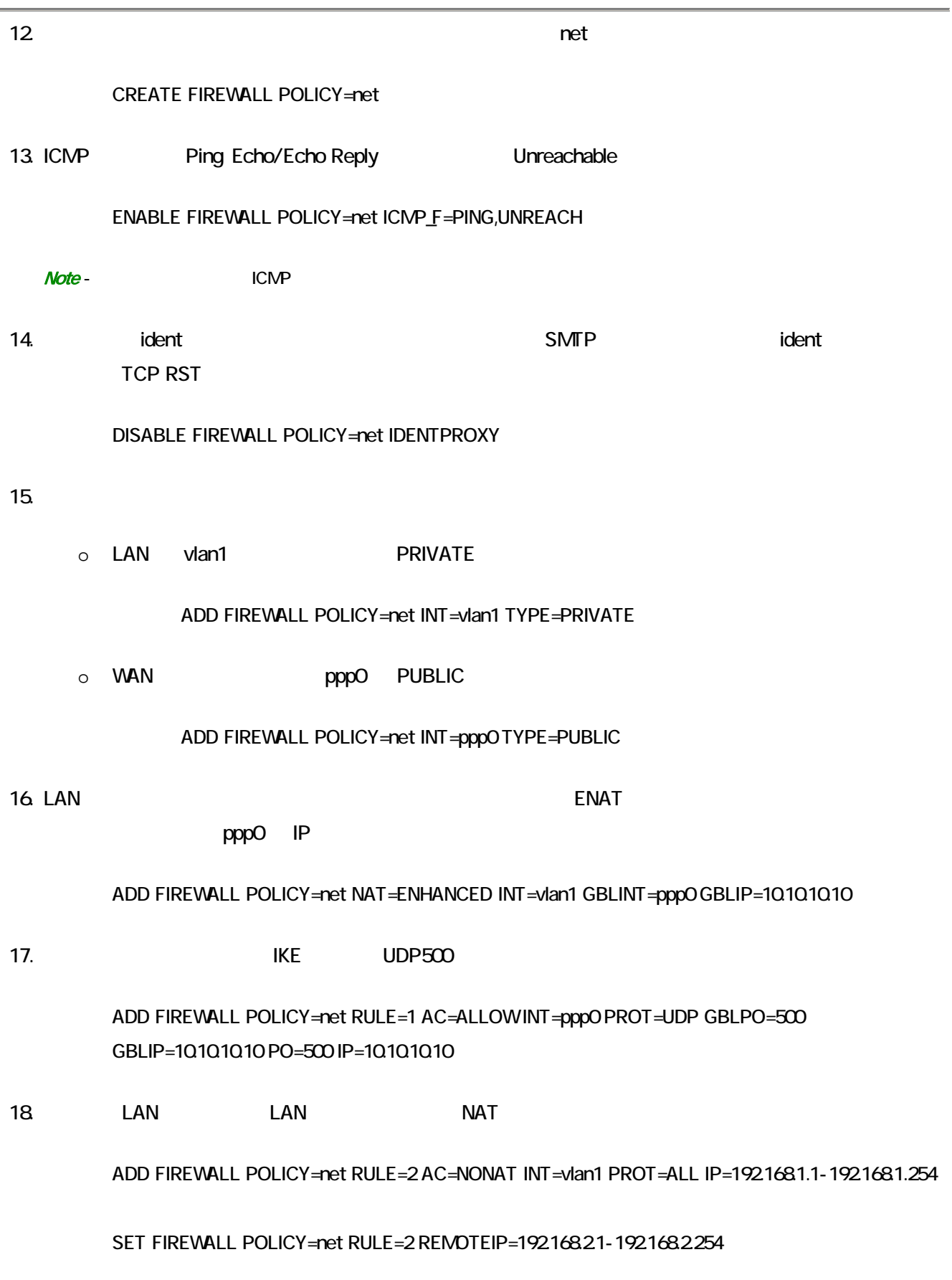

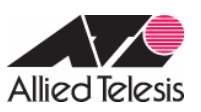

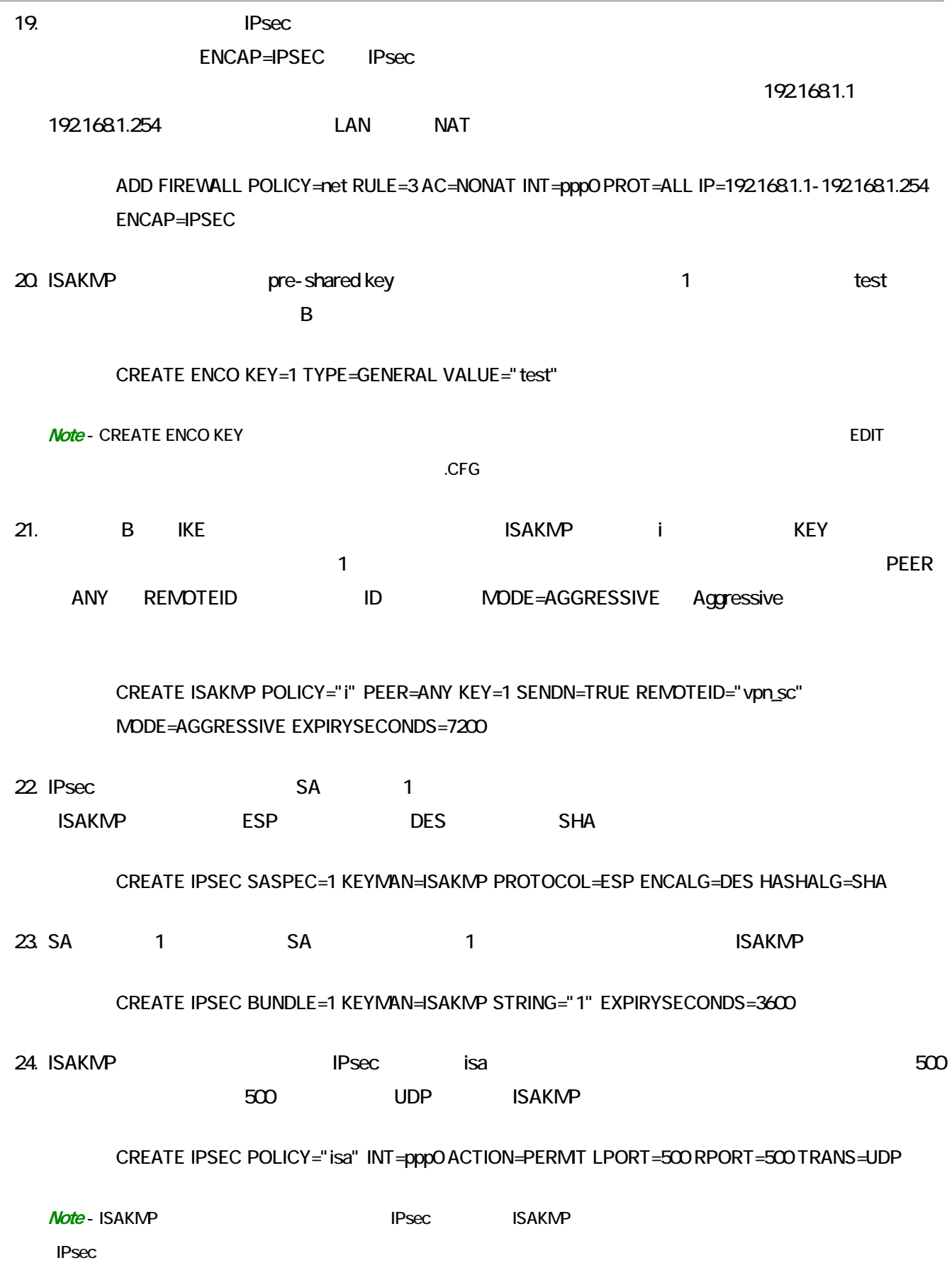

 $\overline{\phantom{a}}$ 

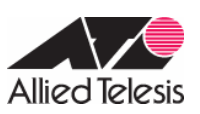

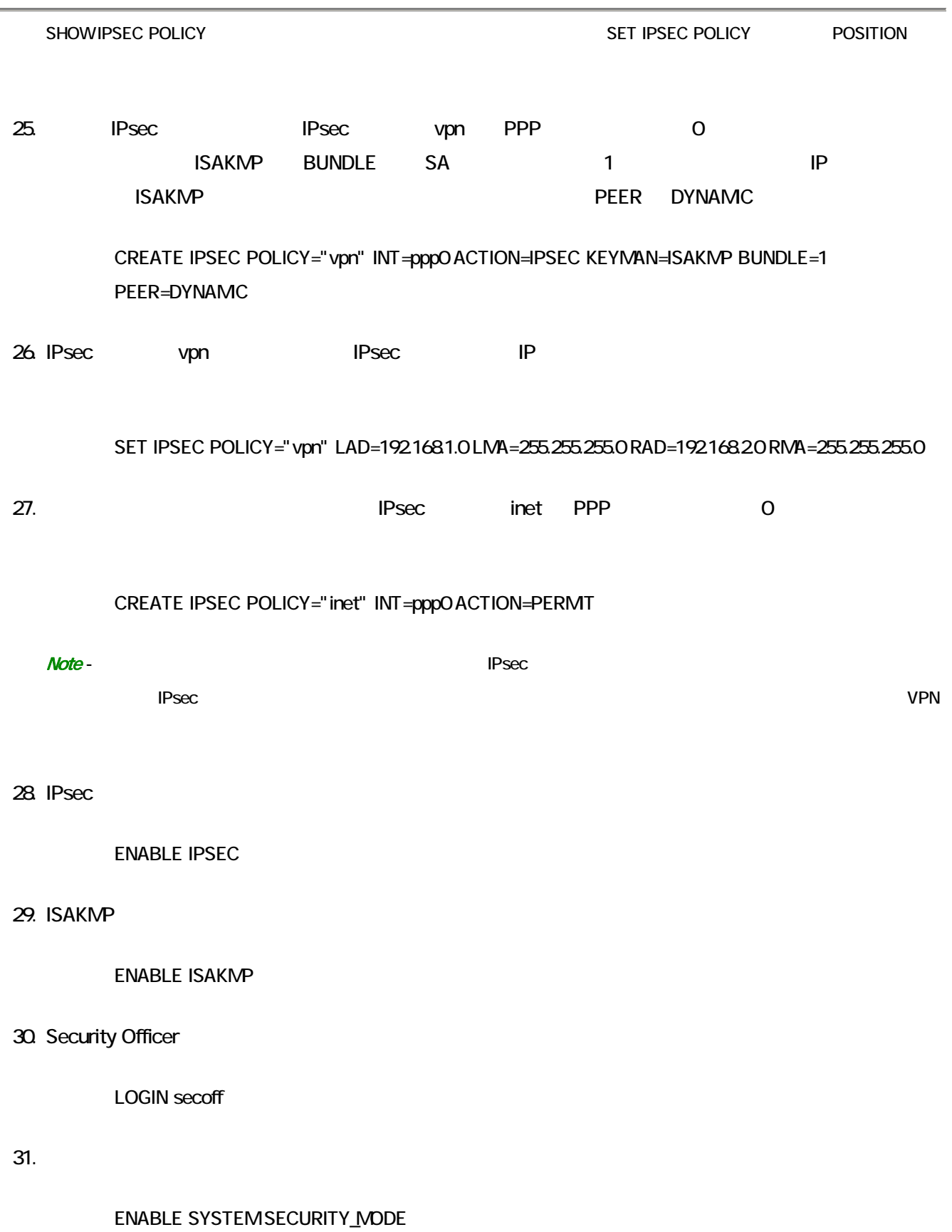

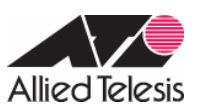

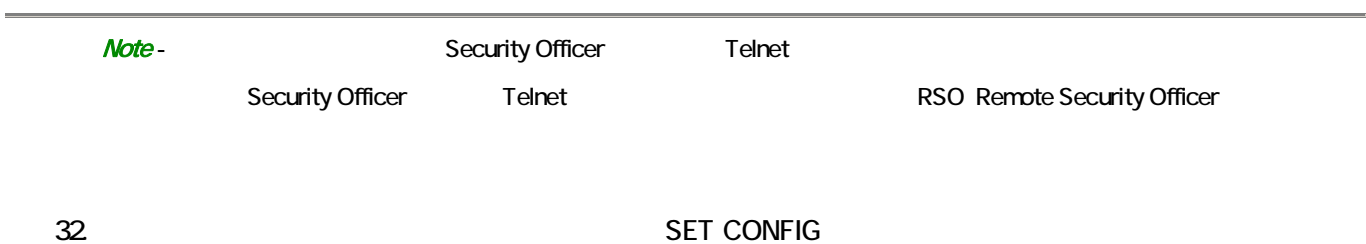

CREATE CONFIG=router.cfg SET CONFIG=router.cfg

**Note** - WAN

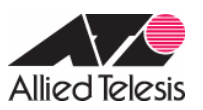

# B AR260S

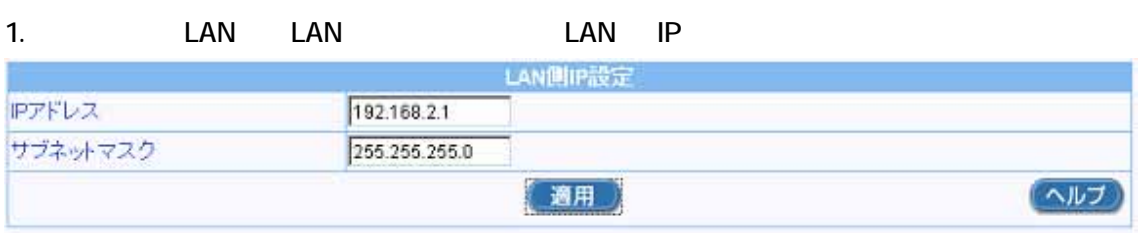

 $\overline{OK}$  ip  $\overline{OK}$ 

### $AR260S$

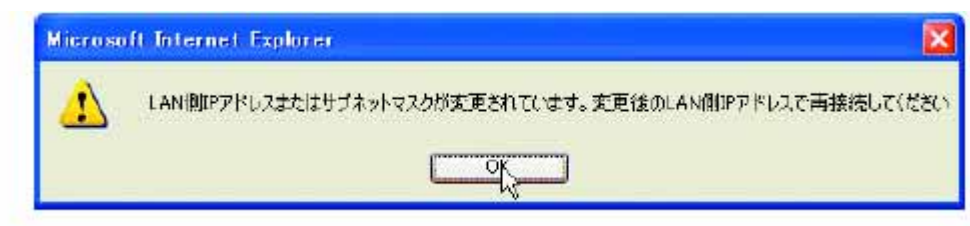

2. WAN WAN → ID:PPPoE0

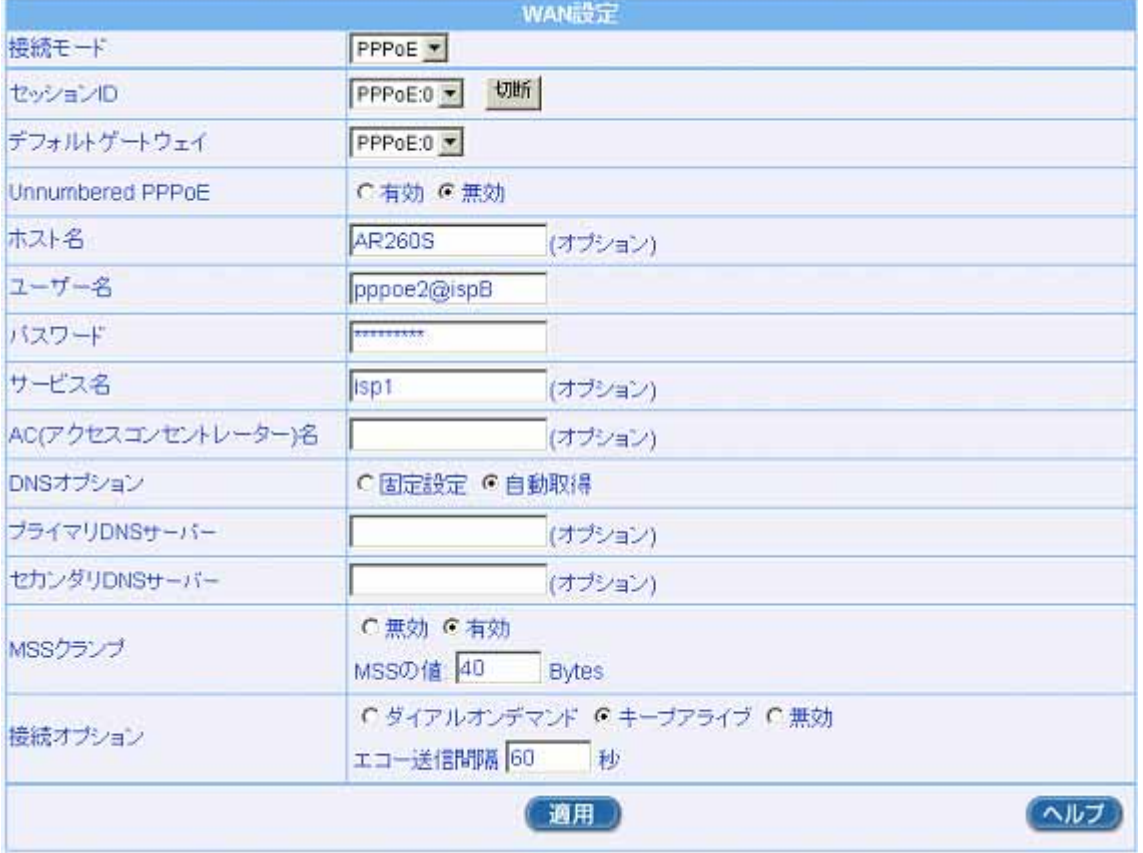

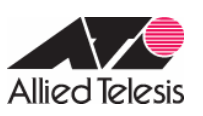

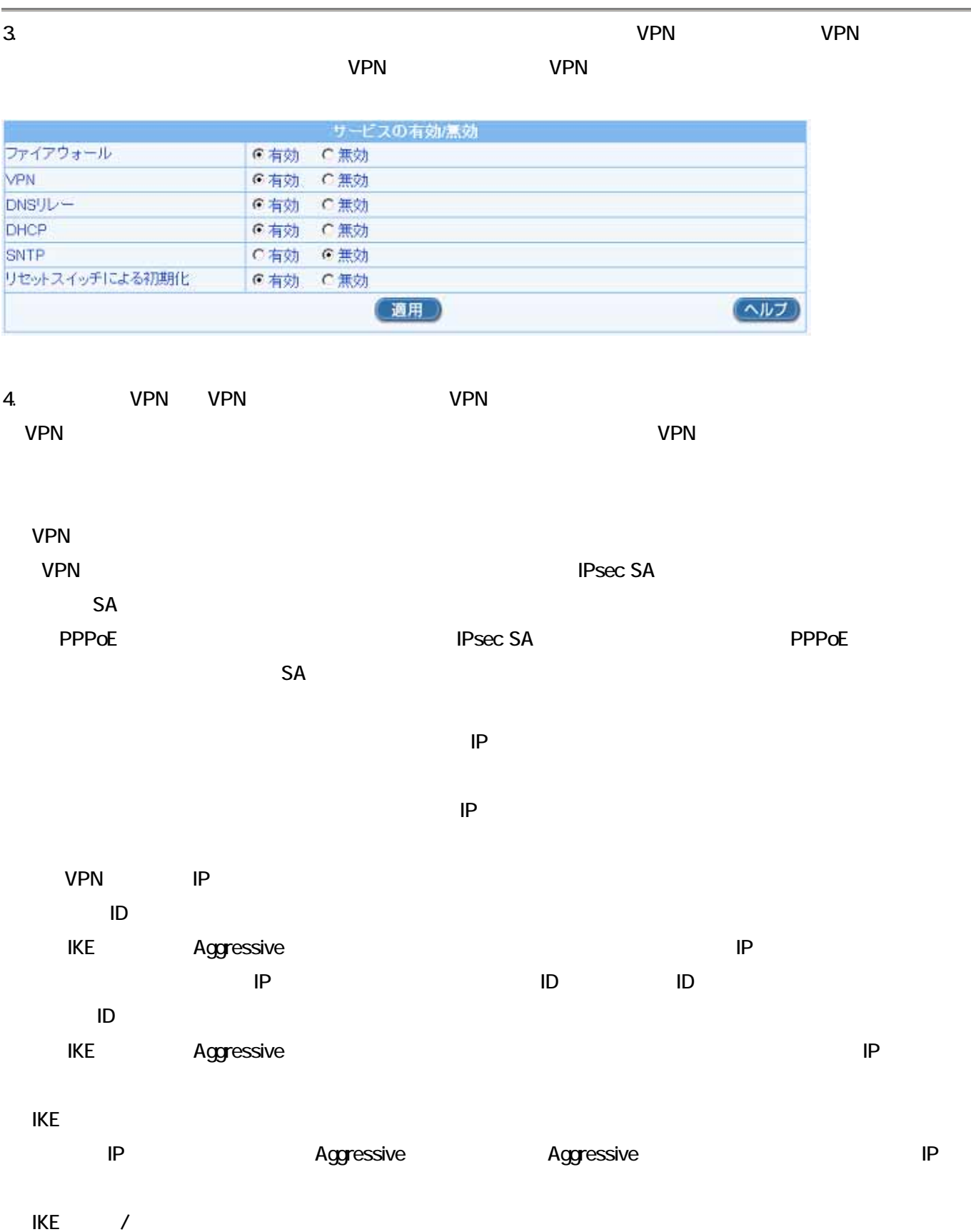

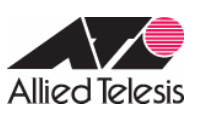

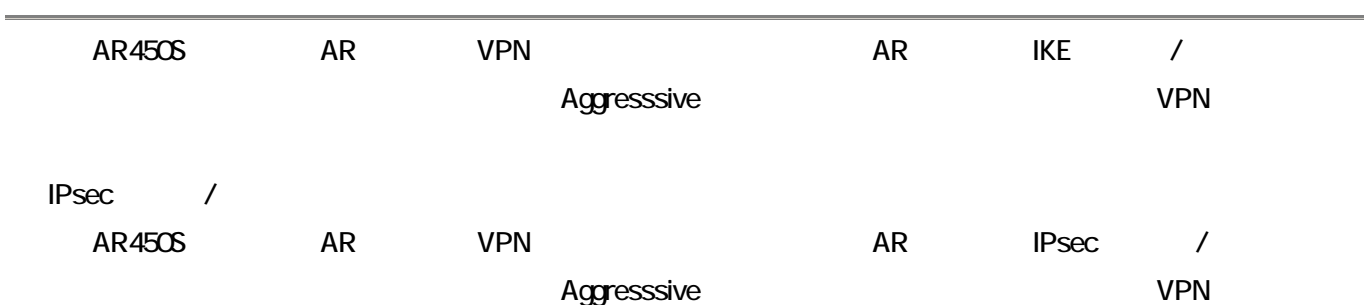

PFS

PFS the extension of the extension of the extension of the extension of the extension of the extension of the extension of the extension of the extension of the extension of the extension of the extension of the extension

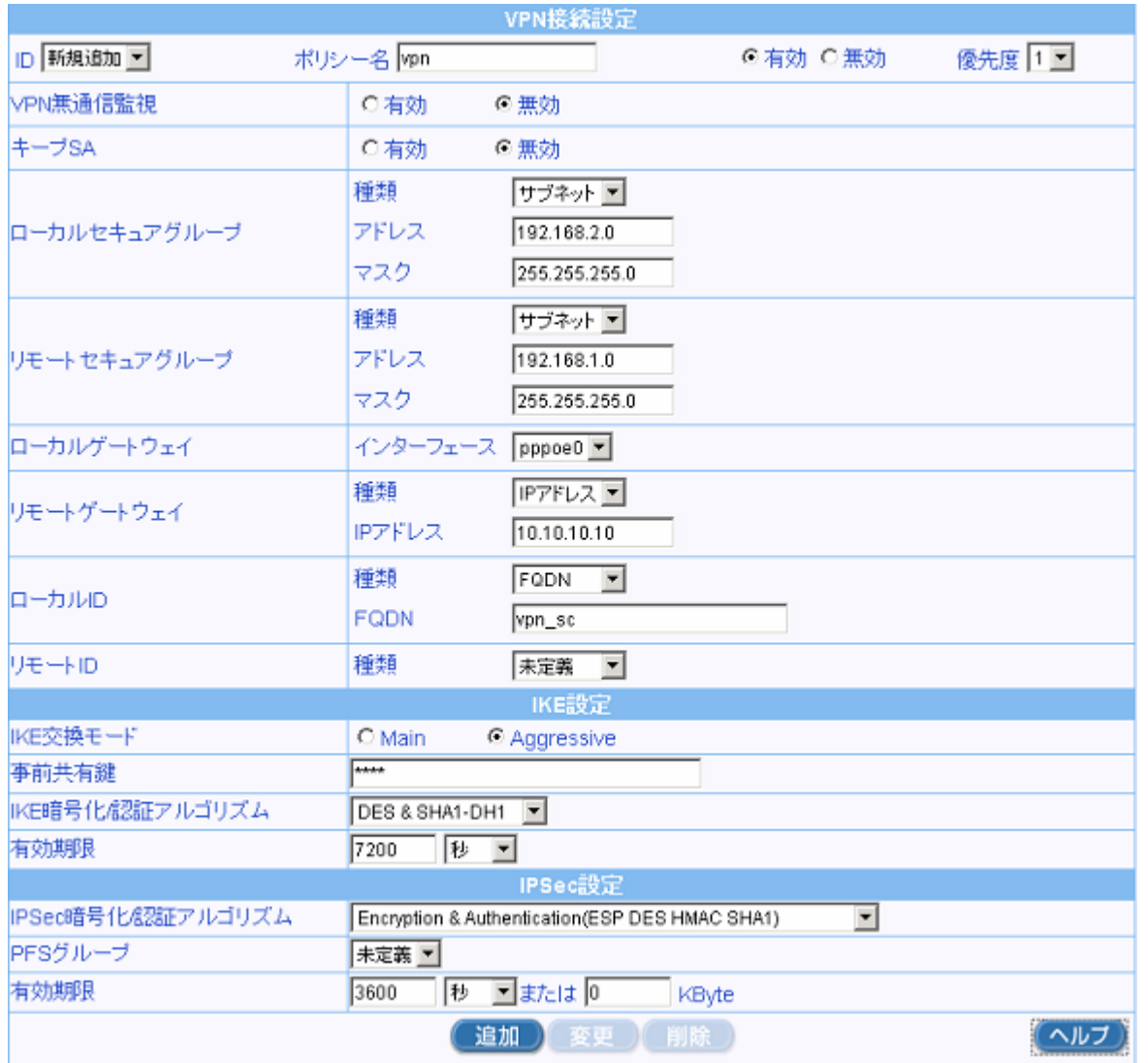

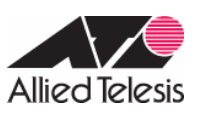

# 5.メニューから「ファイアウォール」→「Inbound アクセス」の順にクリックします。

### **ISAKMP/IPsec**

## Inbound/Outbound

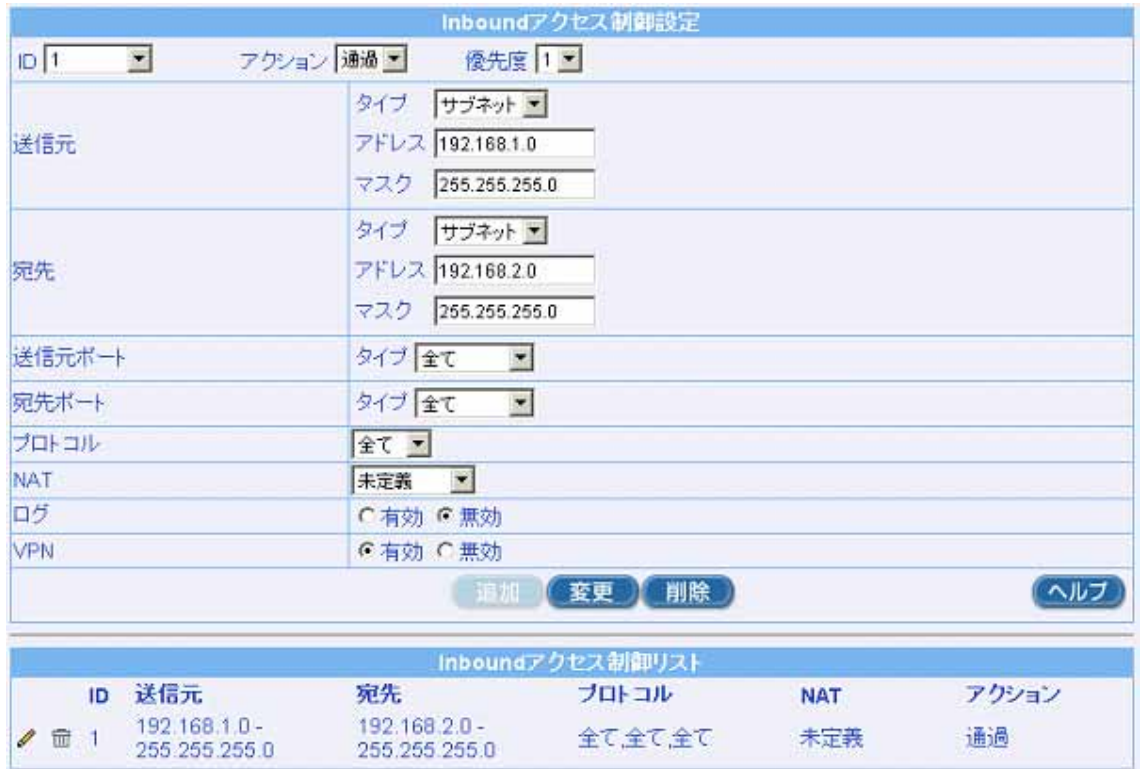

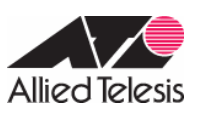

J.

## 6.メニューから「ファイアウォール」→「Outbound アクセス」の順にクリックします。

### **ISAKMP/IPsec**

## Inbound/Outbound

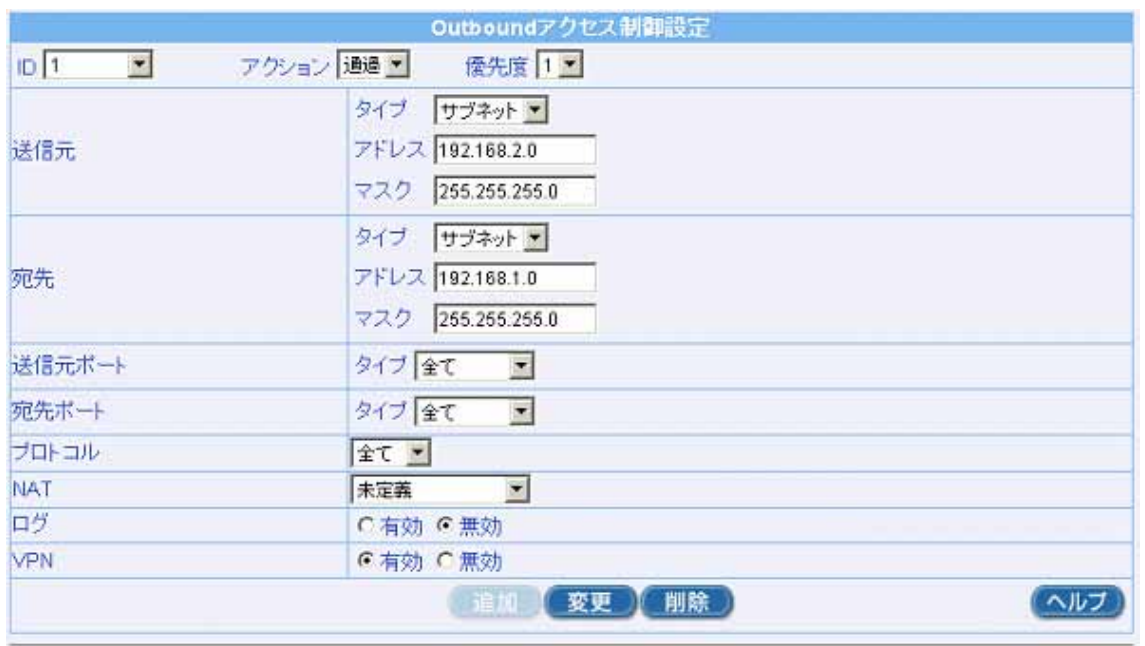

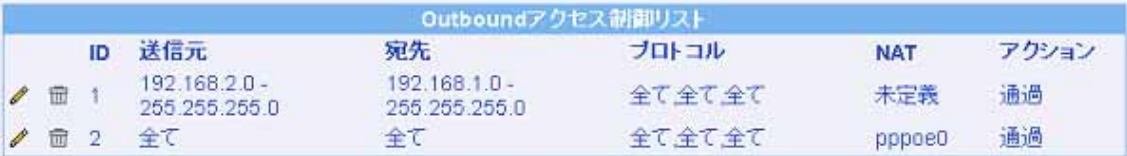

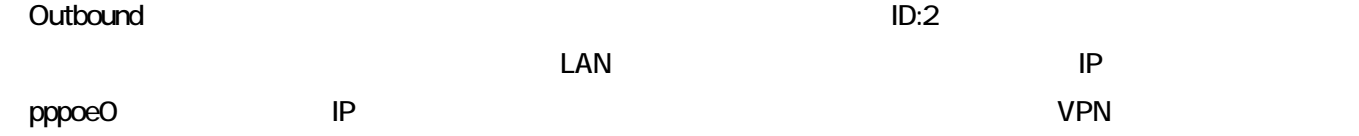

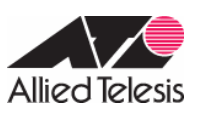

# AR450S

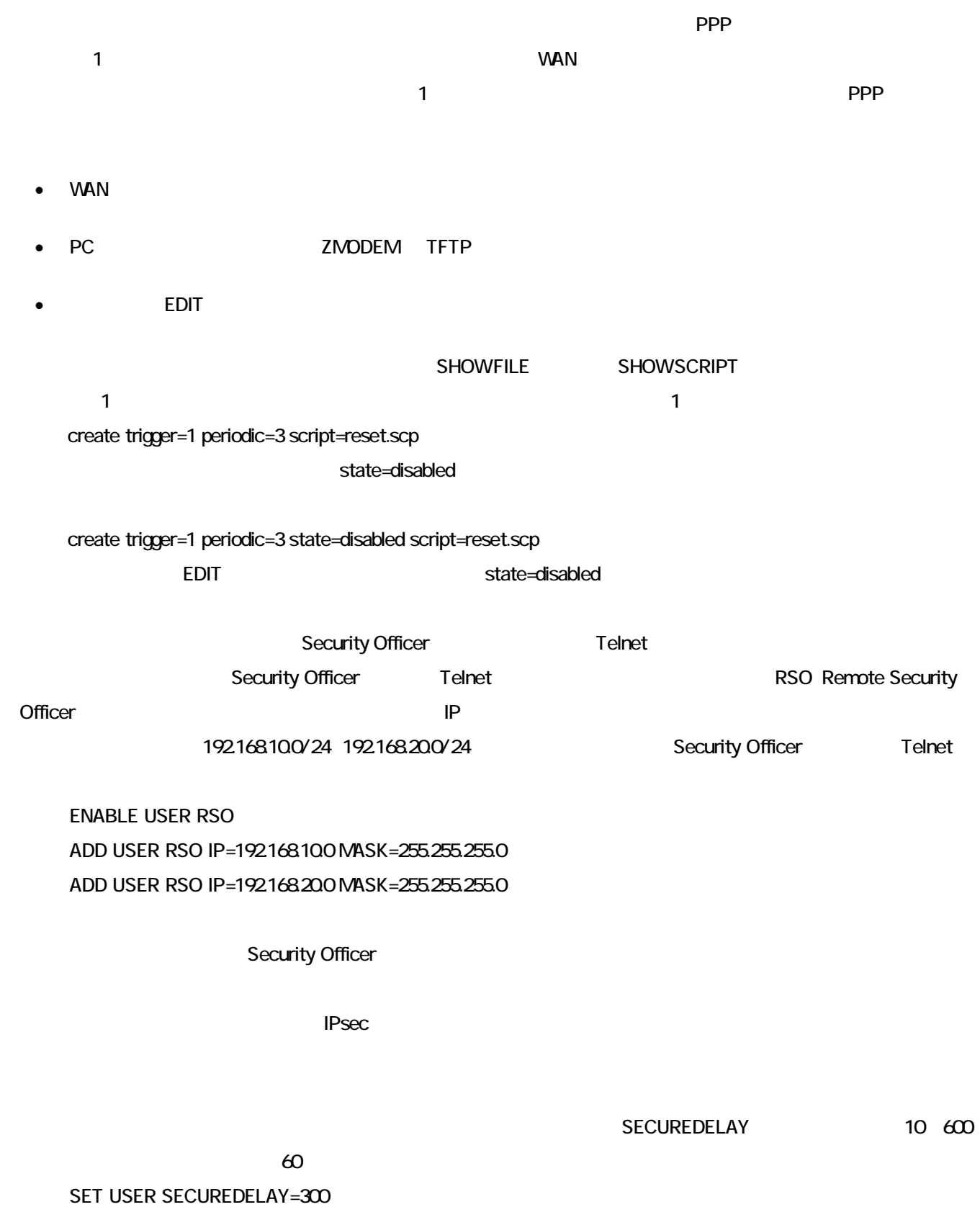

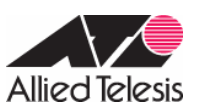

A AR450S

※「#」で始まる行は、コンソールから入力しないと意味を持たないコマンドか、設定ファイル(.cfg)に記述しても無効な

### F/W Ver. 2.7.3-05

F/W Ver.264 PLO

ADD USER=secoff PASSWORD=PasswordS PRIVILEGE=SECURITYOFFICER ↓

CREATE PPP=0 OVER=eth0-any

SET PPP=0 OVER=ethO-any BAP=OFF USER=pppoe1@ispA PASSWORD=pppoe1AAA LQR=OFF ECHO=ON

**ENABLE IP** 

ADD IP INT=vlan1 IP=192.168.1.1 MASK=255.255.255.0 ↓

ADD IP INT=ppp0 IP=10.10.10.10 MASK=255.255.255.255

ADD IP ROUTE=0.0.0.0 INT=ppp0 NEXTHOP=0.0.0.0

**ENABLE TRIGGER** 

CREATE TRIGGER=1 PERIODIC=3 SCRIPT=reset.scp ↓

CREATE TRIGGER=2 INTERFACE=ppp0 EVENT=UP CP=IPCP SCRIPT=up.scp ↓

CREATE TRIGGER=3 INTERFACE=pppO EVENT=DOWN CP=IPCP SCRIPT=down.scp

**ENABLE FIREWALL** 

CREATE FIREWALL POLICY=net

ENABLE FIREWALL POLICY=net ICMP\_F=PING,UNREACH ↓

DISABLE FIREWALL POLICY=net IDENTPROXY

ADD FIREWALL POLICY=net INT=vlan1 TYPE=PRIVATE ↓

ADD FIREWALL POLICY=net INT=ppp0 TYPE=PUBLIC ↓

ADD FIREWALL POLICY=net NAT=ENHANCED INT=vlan1 GBLINT=ppp0 GBLIP=10.10.10.10 ↓

ADD FIREWALL POLICY=net RULE=1 AC=ALLOW INT=ppp0 PROT=UDP GBLPO=500 GBLIP=10.10.10.10 PO=500 IP=10.10.10.10

ADD FIREWALL POLICY=net RULE=2 AC=NONAT INT=vlan1 PROT=ALL IP=192.168.1.1-192.168.1.254 ↓

SET FIREWALL POLICY=net RULE=2 REMOTEIP=192.168.2.1-192.168.2.254

ADD FIREWALL POLICY=net RULE=3 AC=NONAT INT=pppO PROT=ALL IP=1921681.1-1921681.254

ENCAP=IPSEC ↓

 $#$  CREATE ENCO KEY=1 TYPE=GENERAL VALUE="test"

CREATE ISAKMP POLICY="i" PEER=ANY KEY=1 SENDN=TRUE REMOTEID="vpn\_sc" MODE=AGGRESSIVE EXPIRYSECONDS=7200

CREATE IPSEC SASPEC=1 KEYMAN=ISAKMP PROTOCOL=ESP ENCALG=DES HASHALG=SHA ↓

CREATE IPSEC BUNDLE=1 KEYMAN=ISAKMP STRING="1" EXPIRYSECONDS=3600

CREATE IPSEC POLICY="isa" INT=ppp0 ACTION=PERMT LPORT=500 RPORT=500 TRANSPORT=UDP CREATE IPSEC POLICY="vpn" INT=pppO ACTION=IPSEC KEYMAN=ISAKMP BUNDLE=1 PEER=DYNAMC SET IPSEC POLICY="vpn" LAD=192.168.1.0 LMA=255.255.255.0 RAD=192.168.2.0 RMA=255.255.255.0 CREATE IPSEC POLICY="inet" INT=pppO ACTION=PERMT **ENABLE IPSEC** ENABLE ISAKMP ↓ # LOGIN secoff ↓

# ENABLE SYSTEM SECURITY\_MODE

reset.scp

 $RFSFT$  PPP $=0$ 

### up.scp

DISABLE TRIGGER=1

#### down.scp

**ENABLE TRIGGER=1** 

 $2005$  10  $26$